# Mise à niveau du micrologiciel sur le module WPAN Cisco Connected Grid pour le routeur CGR 1000

# **Contenu**

**Introduction** Conditions préalables Conditions requises Components Used Étapes de mise à niveau du micrologiciel WPAN Mise à niveau à partir de l'image du micrologiciel WPAN intégrée à l'image CGR IOS/CGOS Mise à niveau à partir d'une image de microprogramme WPAN autonome non intégrée Mettre à niveau le micrologiciel WPAN de 3.7 à 5.0 dans CGOS Mettre à niveau le micrologiciel WPAN de 5.0 à 3.7 dans CGOS

# **Introduction**

Ce document décrit les étapes à suivre pour mettre à niveau le module WPAN (Wireless Personal Area Network) sur le routeur Connected Grid (CGR) de la gamme Cisco 1000.

# Conditions préalables

# Conditions requises

Aucune spécification déterminée n'est requise pour ce document.

# Components Used

Les informations contenues dans ce document sont basées sur les versions de matériel et de logiciel suivantes :

- $\bullet$  CGM-WPAN-FSK-NA
- $\cdot$  CGR-1120
- $\cdot$  CGR-1240
- $\cdot$  IOS et CG-OS

The information in this document was created from the devices in a specific lab environment. All of the devices used in this document started with a cleared (default) configuration. If your network is live, make sure that you understand the potential impact of any command.

# Étapes de mise à niveau du micrologiciel WPAN

Il existe deux façons de mettre à niveau le micrologiciel WPAN :

- 1. Mise à niveau à partir de l'image du micrologiciel WPAN intégrée à l'image CGR IOS/CGOS.
- 2. Mise à niveau à partir de l'image de microprogramme WPAN autonome non intégrée.

Note: WPAN dans CGR IOS prend en charge le microprogramme WPAN 5.x uniquement. Il ne prend pas en charge WPAN 3.7 (c1222r). WPAN dans CGR CGOS prend en charge les dernières filiales 5.5.x, 5.5.7 ou ultérieures du microprogramme CG-Mesh.

## Mise à niveau à partir de l'image du micrologiciel WPAN intégrée à l'image CGR IOS/CGOS

Étape 1. Installer le micrologiciel de la version

Pour IOS

Router (config-if)# install-firmware release Pour CGOS

Router (config-if)# install firmware release Étape 2. Rechargez le module WPAN

Pour IOS

Router# hw reload <slot> Pour CGOS

Router# reload module <module > Étape 3. Vérifier la version du matériel WPAN

Assurez-vous que la fonctionnalité c1222r est désactivée avant d'exécuter cette CLI.

Router(config)# no feature  $c1222r$  // not necessary if already disabled Pour IOS Router #show wpan 3/1 hardware version firmware version: 5.5.80, apps/bridge, master, 1ca0551, Feb 10 2015 Pour CGOS Router# show wpan in-hardware version

version: 5.1.8, test/bridge, cg-mesh-5.1.8, dd91722, Sep 5 2012 Utilisez FND pour installer le micrologiciel pour IOS CGR.

1. Télécharger l'image CGR IOS intégrée à l'image du micrologiciel WPAN dans le NMS

2. Téléchargez l'image à l'aide de la case à cocher Installer le module WPAN à partir de cette offre groupée sélectionnée vers les routeurs du groupe.

3. Une fois que l'image a été correctement transférée aux périphériques, installez-les sur le routeur. Une fois les modules WPAN terminés, ils auraient dû être mis à niveau.

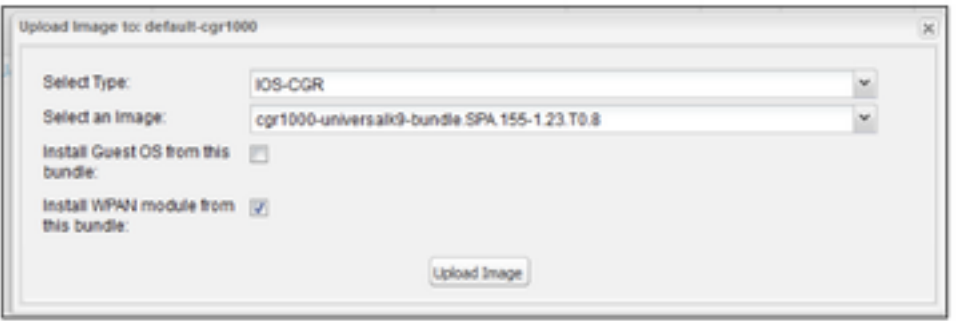

# **Mise à niveau à partir d'une image de microprogramme WPAN autonome non intégrée**

Utilisez cette procédure pour mettre à niveau le WPAN vers un micrologiciel personnalisé non intégré :

## Étape 1. Installer le micrologiciel non intégré

Pour IOS

```
Router(config-if)#install firmware 
Pour CGOS
```
Router(config-if)# install-firmware <firmware-filename>

#### Étape 2. Rechargez le module WPAN

Pour IOS

Router# hw reload <slot> Pour CGOS

Router# reload module <module > Étape 3. Vérifier la version du matériel WPAN

Pour IOS

Router #show wpan 3/1 hardware version

firmware version: 5.5.80, apps/bridge, master, 1ca0551, Feb 10 2015 Pour CGOS

AST05-CGR# show wpan in-hardware version

version: 5.1.8, test/bridge, cg-mesh-5.1.8, dd91722, Sep 5 2012 Utilisez FND pour installer une image sur le module WPAN pour IOS CGR.

Les images WPAN peuvent exister indépendamment des images IOS et donc être téléchargées et installées directement sur le routeur. Les images WPAN ont actuellement deux types différents : l'un pour la carte WPAN RF et l'autre pour la carte WPAN PLC. Une seule image de téléchargement et d'installation serait traitée à la fois sur le module WPAN.

1. Téléchargez la ou les images du micrologiciel WPAN sur les systèmes de gestion de réseau (NMS) (dont il est déjà question).

2. Téléchargez l'image du micrologiciel WPAN (PLC ou RF) depuis le NMS vers les routeurs du groupe sélectionné.

3. Une fois que l'image a été correctement transférée aux périphériques, installez-les sur le routeur. Pour les images de microprogramme WPAN, même si la version installée et la version téléchargée sont identiques, l'image est toujours installée (contrairement au traitement d'autres images comme l'image intégrée IOS).

# **Mettre à niveau le micrologiciel WPAN de 3.7 à 5.0 dans CGOS**

## Étape 1. Assurez-vous que WPAN 3.7 est activé avec la fonctionnalité c1222r

Vérifiez que la fonctionnalité c1222r est activée et que le micrologiciel WPAN est 3.7 avec CommModuleVersion 14.58 (reportez-vous à la section « Comment déterminer la version actuelle du micrologiciel WPAN »).

## Étape 2. Installer le micrologiciel de la version WPAN 5.0

```
Routerr# conf t
Router(config)# interface wpan 4/1
router(config-if)# install firmware release
```
Note: Firmware upgrade starting... this may take several minutes... Installed the wpan firmware successfully. Reload the wpan module!!

## Étape 3. Désactiver la fonction c1222r

Vous devez désactiver la fonctionnalité c1222r (qui est pour wpan 3.7) afin que wpan 5.0 puisse prendre le relais.

Router(config)# no feature c1222r

## Étape 4. Recharger le module WPAN

Après avoir rechargé le module wpan, le nouveau micrologiciel prend effet.

Router(config)# reload module 4 Exemple : Mettre à niveau le micrologiciel de 3.7 à 5.0

Router# conf t Router(config)# feature c1222r Router(config)# show c1222r info global Build: Version : 1.1.7.0 May 8 2012 15:02:39 CommModuleVersion : 14.58 Router(config)# interface wpan 4/1 Router(config-if)# install firmware release Note: Firmware upgrade starting... this may take several minutes... Installed the wpan firmware successfully. Reload the wpan module!! Router(config-if)# Router(config-if)# exit Router(config)# no feature c1222r Router(config)# reload module 4 Router(config)# show wpan in-hardware version version: 5.0.75, test/bridge, cgmesh-5.0.75, 8716ac2, Apr 27 2012

# Mettre à niveau le micrologiciel WPAN de 5.0 à 3.7 dans CGOS

#### Étape 1. Assurez-vous que WPAN 5.0 avec la fonctionnalité c1222r désactivée

Vérifiez que **la fonctionnalité c1222r** est désactivée et que le micrologiciel WPAN est 5.0. (reportez-vous à la section « Comment déterminer la version actuelle du micrologiciel WPAN »).

## Étape 2. Installation du micrologiciel 3.7

Config t

Int WPAN 4/1

install firmware <>

#### Étape 3. Activer la fonctionnalité c1222r

Vous devez activer la fonctionnalité c1222r pour que wpan 3.7 soit activé.

## Étape 4. Recharger le module WPAN

Après avoir rechargé le module wpan, le nouveau micrologiciel prend effet.

Exemple : Mise à niveau du micrologiciel de 5.0 à 3.7

```
router# show wpan in-hardware version
version: 5.1.8, test/bridge, cg-mesh-5.1.8, dd91722, Sep 5 2012
router# conf t
router(config)# interface wpan 4/1
router(config-if)# install firmware to_3_7F
Note: Firmware upgrade starting... this may take several minutes...
Installed the wpan firmware successfully. Reload the wpan module!!
2012 Oct 16 10:01:55 router %$ VDC-1 %$ %USER-1-SYSTEM_MSG: Exiting - cm-upg.bin
router(config-if)#exit
router(config)# feature c1222rF
router(config)# reload module 4
reloading module 4 ...
2012 Oct 16 10:03:19 router %$ VDC-1 %$ %PLATFORM-2-PFM_MODULE_RESET: Manual restart of Module 4
from Command Line Interface
router(config)# 2012 Oct 16 10:03:42 router %$ VDC-1 %$ %USER-2-SYSTEM_MSG: act2l_db_read():
```
Slot 4 - Quack - act2l 2012 Oct 16 10:03:46 router %\$ VDC-1 %\$ %USER-2-SYSTEM\_MSG: act2l\_authenticate\_module(): Quack chip OK for development - act2l 2012 Oct 16 10:03:46 router %\$ VDC-1 %\$ %PLATFORM-2-MOD\_DETECT: Module 4 detected (Serial number ) Module-Type Connected Grid Module - IEEE 802.15.4e/g WPAN 900 MHz Model CALABRIA 2012 Oct 16 10:03:46 router %\$ VDC-1 %\$ %PLATFORM-2-MOD\_PWRUP: Module 4 powered up (Serial number ) 2012 Oct 16 10:03:57 router %\$ VDC-1 %\$ %USER-2-SYSTEM\_MSG: act2l\_db\_read(): Slot 4 - Quack act2l 2012 Oct 16 10:04:01 router %\$ VDC-1 %\$ %USER-2-SYSTEM\_MSG: act2l\_authenticate\_module(): Quack chip OK for development - act21 2012 Oct 16 10:04:15 router %\$ VDC-1 %\$ %C1222R-1-ITRON\_SDK\_LOG\_ALERT: Configuration file not found. Using defaults. router(config)# show c1222r info global | grep -i version

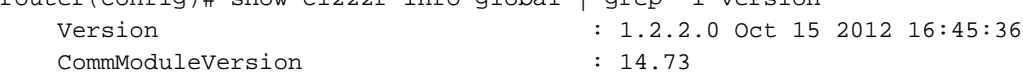